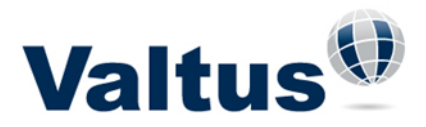

## **[How to Order LiDAR](http://nwsv-wiki/display/VAL/How+to+Order+LiDAR)**

The Spatial Data Store makes accessing the largest off-the-shelf database of LiDAR in North America easy and cost-effective. The LiDAR data is available to order by uploading a shapefile. Using the "Search by Shapefile" option in the Valtus Store, allows you to "clip" the data to your specific Area of Interest. The minimum order when ordering by shapefile is 1 square kilometer or \$440 and there are volume discounts applied. For more information, please consult the pricing matrix within the [LiDAR FAQ](http://www.valtus.com/technical-support/store-help/) document.

To access the LiDAR store, go to the Valtus home page (www.valtus.com), click the STORE tab (on the top menu bar) and if you already have a Valtus account, click on the Login link in the top right-hand corner.

*\* Your Valtus account administrator can grant access if your user account has not been enabled to support LiDAR purchases. Or see the Valtus Client Account Administrator's help document.*

*If you do not have an existing account, click on the "Create Account" link and follow the steps to set up an account. Accounts are defined as either Credit Card or Business accounts.*

*\*Please note that Business Accounts are reserved for those customers who will spend \$5,000 or more annually. Business accounts are normally activated within 3-5 business days.*

To log-in, enter your email address and password and press the "Login" button.

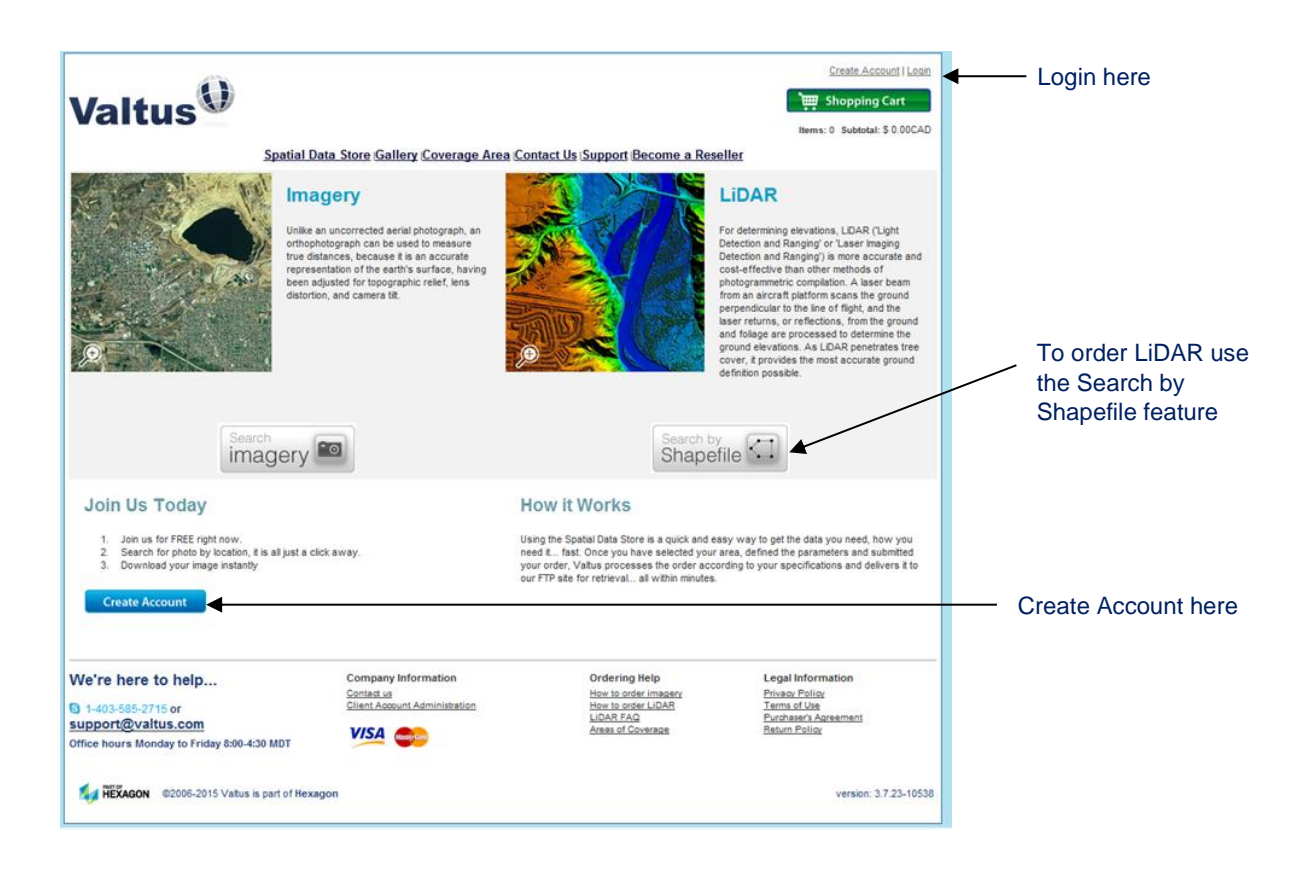

**Valtus Imagery Services**| 245 Aero Way NE, Calgary AB T2E 6K2 | 403.295.0694 www.valtus.com | info@valtus.com

## Ordering LiDAR Data

Order LiDAR through uploading a shapefile by selecting "Search by Shapefile".

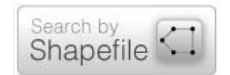

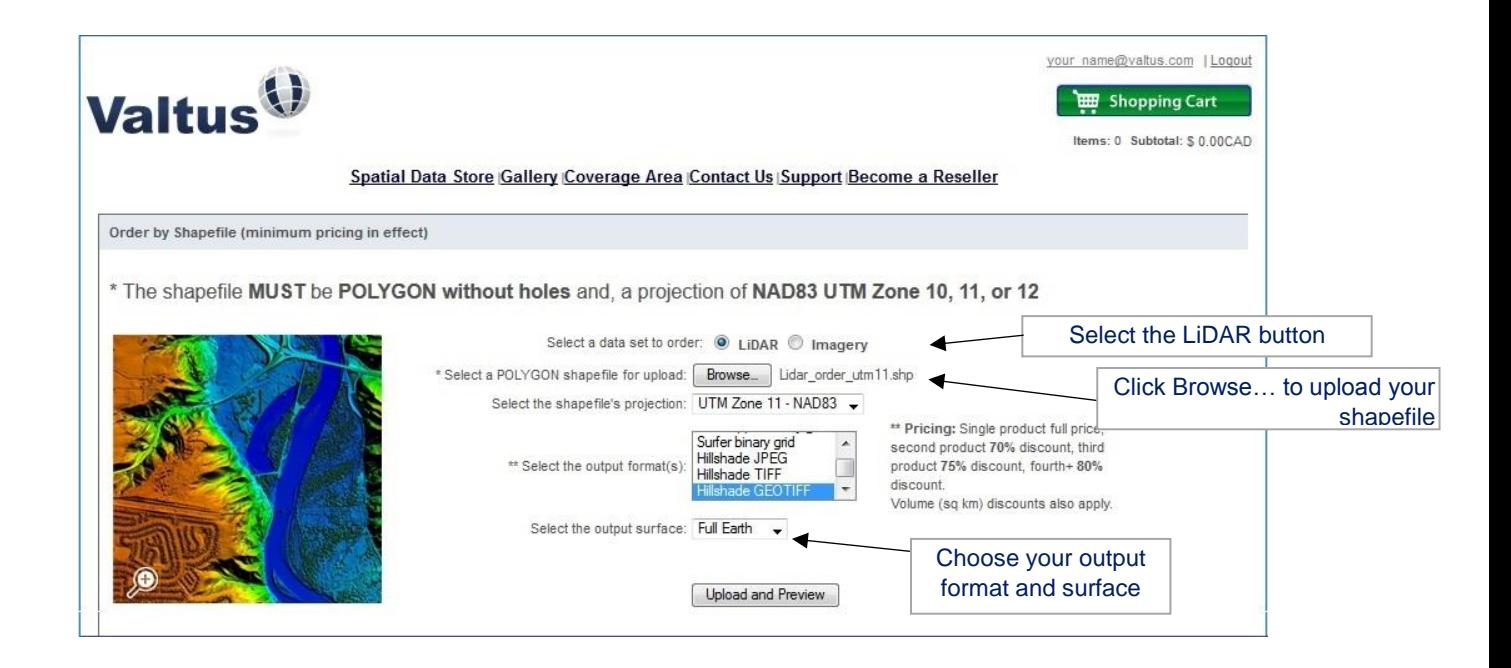

- Under "Select a data set to order" choose LiDAR.
- Click on the "Browse" button to upload your shapefile. Navigate to your shapefile and click "Open". *\*Note that only the .shp file is to be uploaded.*
- Select the shapefile's projection from the drop-down list.
- Select your desired output format. If you would like to order multiple formats, press and hold your Ctrl button while you select the additional formats.
- Select the surface type you wish to receive from the drop-down menu Full Earth, Bare Earth or both.
- Select "Upload and Preview" to preview your order.

 A Preview Window appears showing the outline of your shapefile and the LiDAR tiles that it intersects. You can select or de-select any of the LiDAR tiles. Once you are satisfied with your order, press the 'check-out' button to place your order.

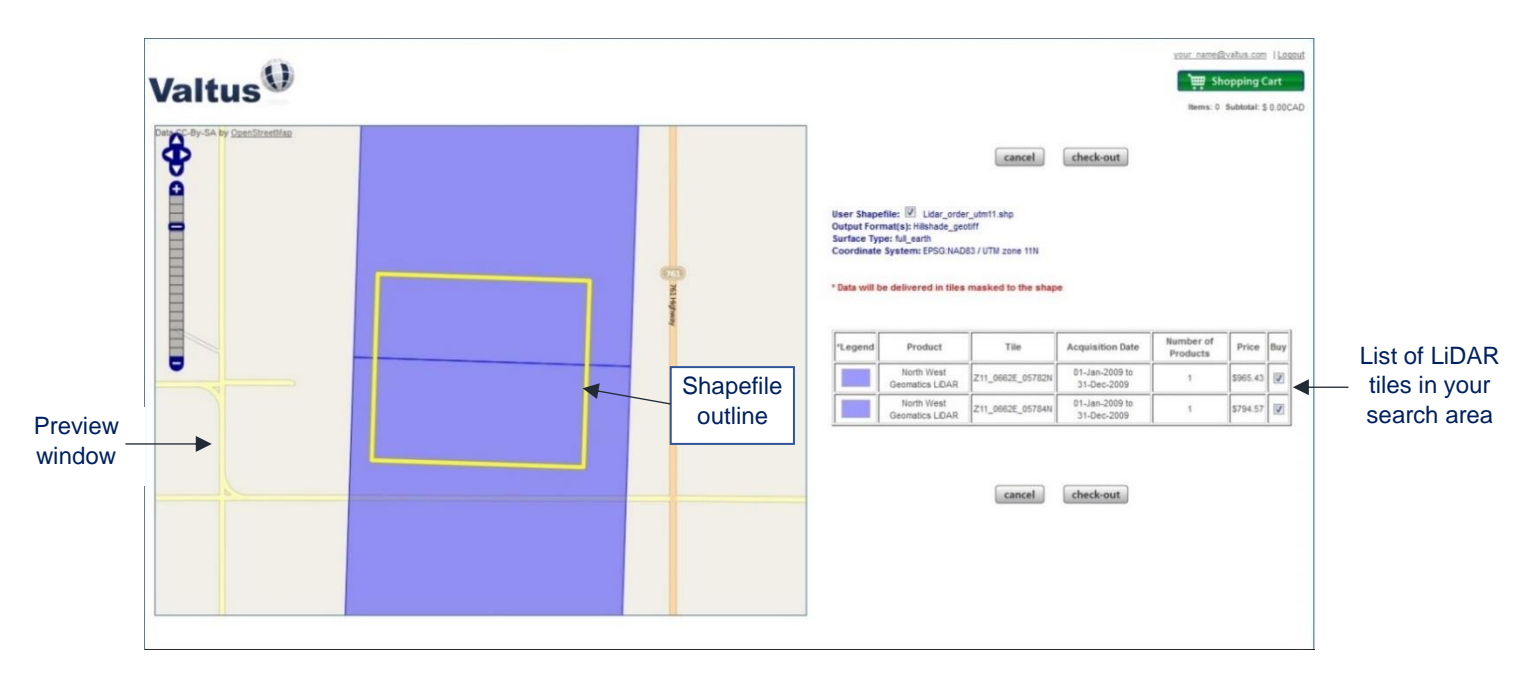

- Please make sure to verify that your email address is correct. To change your email press the "update" button to enter your new email address. Also, please confirm your Bill To information and if desired you can enter a Project Number for your reference.
- To finalize your order, read the Purchaser's Agreement for important licensing terms and then check the "I have read and accept the terms of the Purchasers Agreement" box and then click the "submit order" button. You will see a receipt for your order. *\*We highly recommend that you print a copy of this receipt by using the link located at the bottom left of the page.*

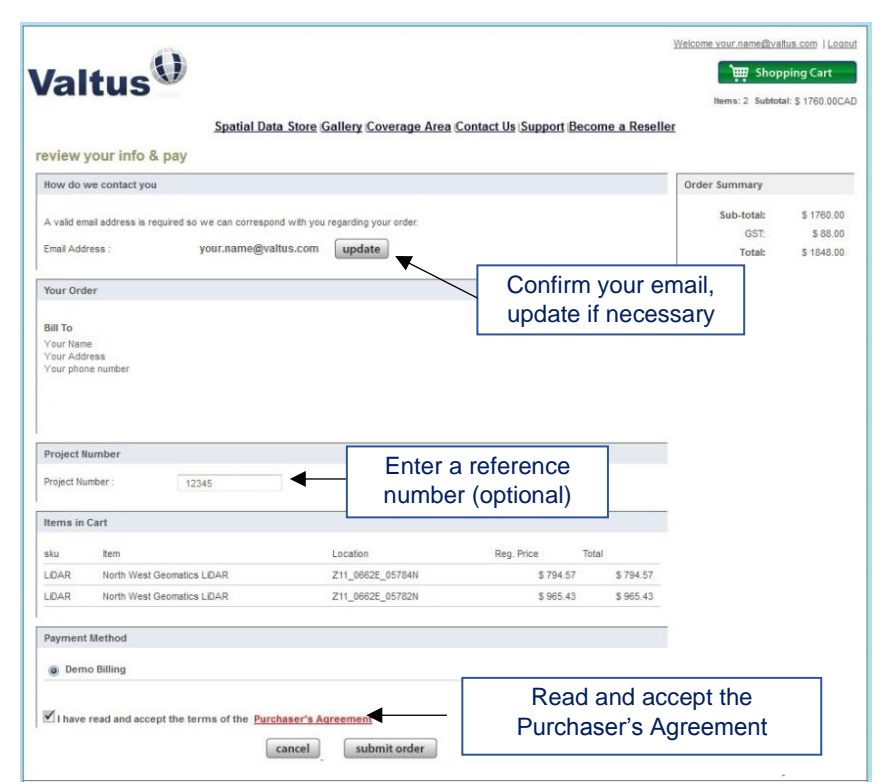

**Valtus Imagery Services**| 245 Aero Way NE, Calgary AB T2E 6K2 | 403.295.0694 www.valtus.com | info@valtus.com

- Your order is now submitted. You will receive an order confirmation email and once your order is ready for download you will receive a second email providing instruction of how to access your file(s).
- You can also download your files directly from the Valtus Store. To access your order, click on the "Welcome\_'your email address'" link located in the upper-most right hand corner of the page and click on "Download Your Files". Click on the appropriate order link and save the file to your computer or network.

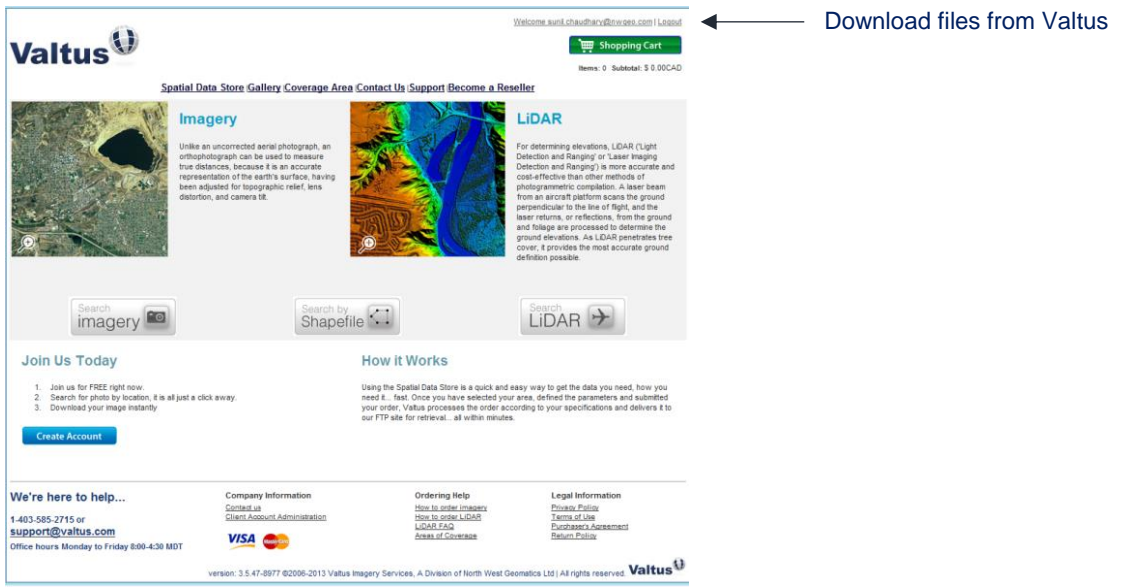

**The Valtus Technical Support Team is here to help. Should you require assistance or would like additional information, please email us at support@valtus.com.**